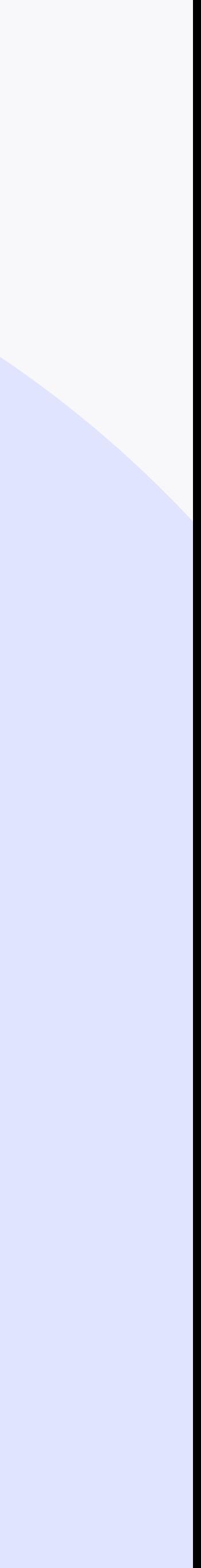

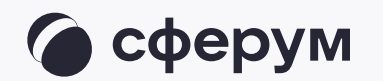

Инструкция мобильное приложение

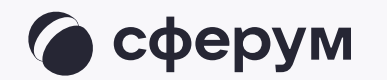

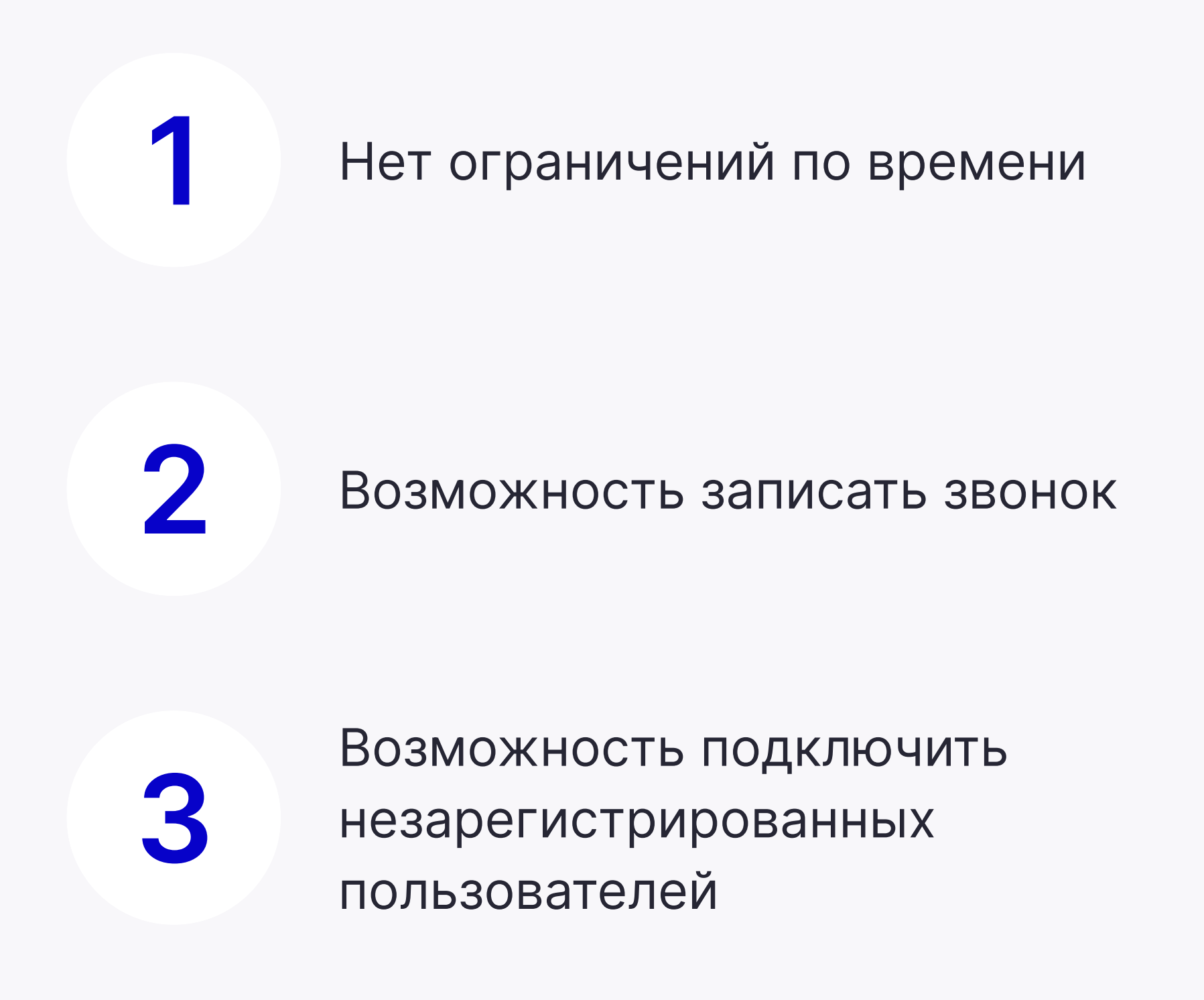

Нет спама и рекламы

5 Полностью российская разработка

## Основные преимущества звонков в VK Мессенджере

1

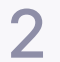

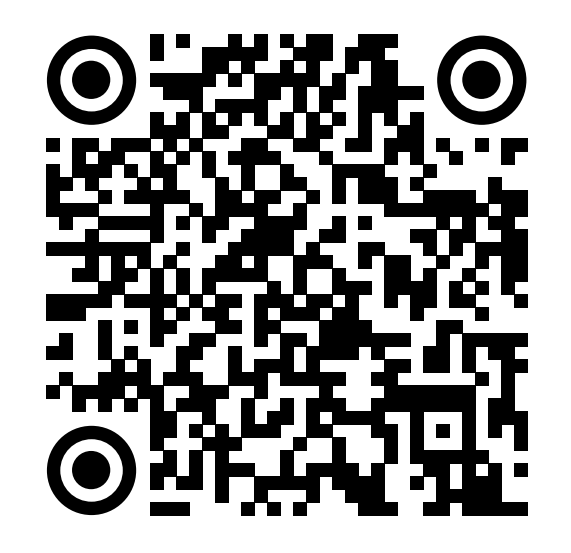

Google Play **App Store** RuStore **AppGallery** 

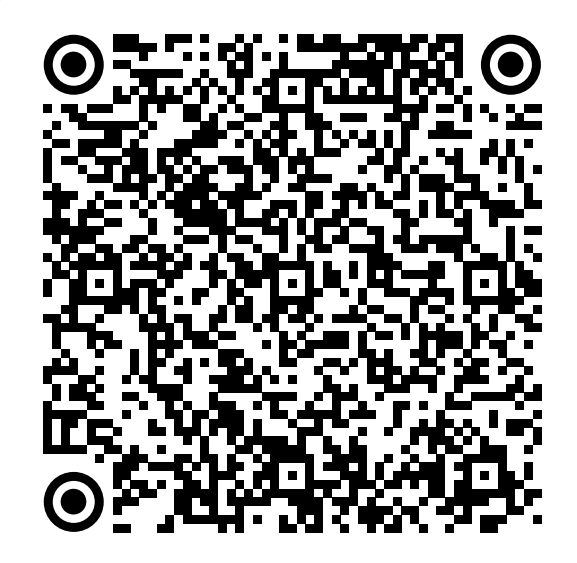

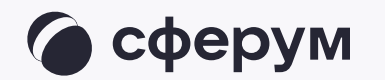

Установите VK Мессенджер на ваш смартфон. Приложение доступно в Google Play, App Store, RuStore, AppGallery

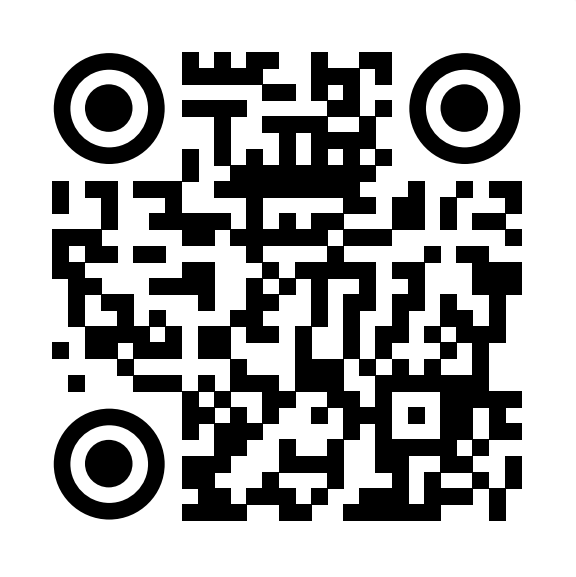

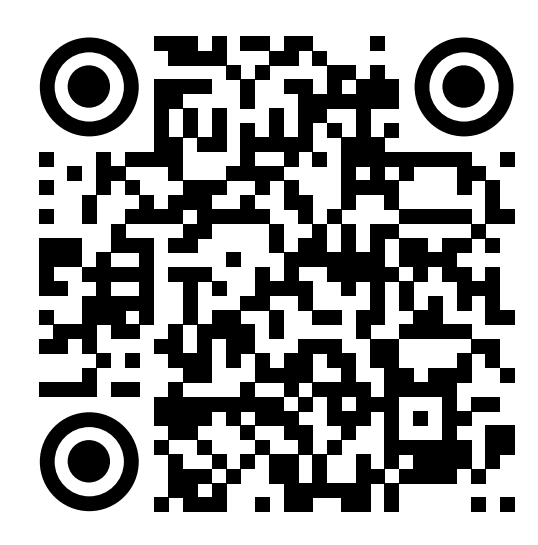

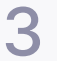

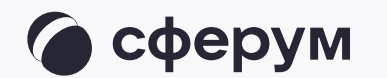

В зависимости от ваших целей выбирайте, под каким профилем авторизоваться

Через VK Мессенджер можно войти в учебный профиль Сферума и в обычный 1.

- Создайте профиль Сферума, чтобы начать работу 2.
- Введите ваш номер телефона 3.
- Введите пароль 4.
- Нажмите «Создать учебный профиль» 5.

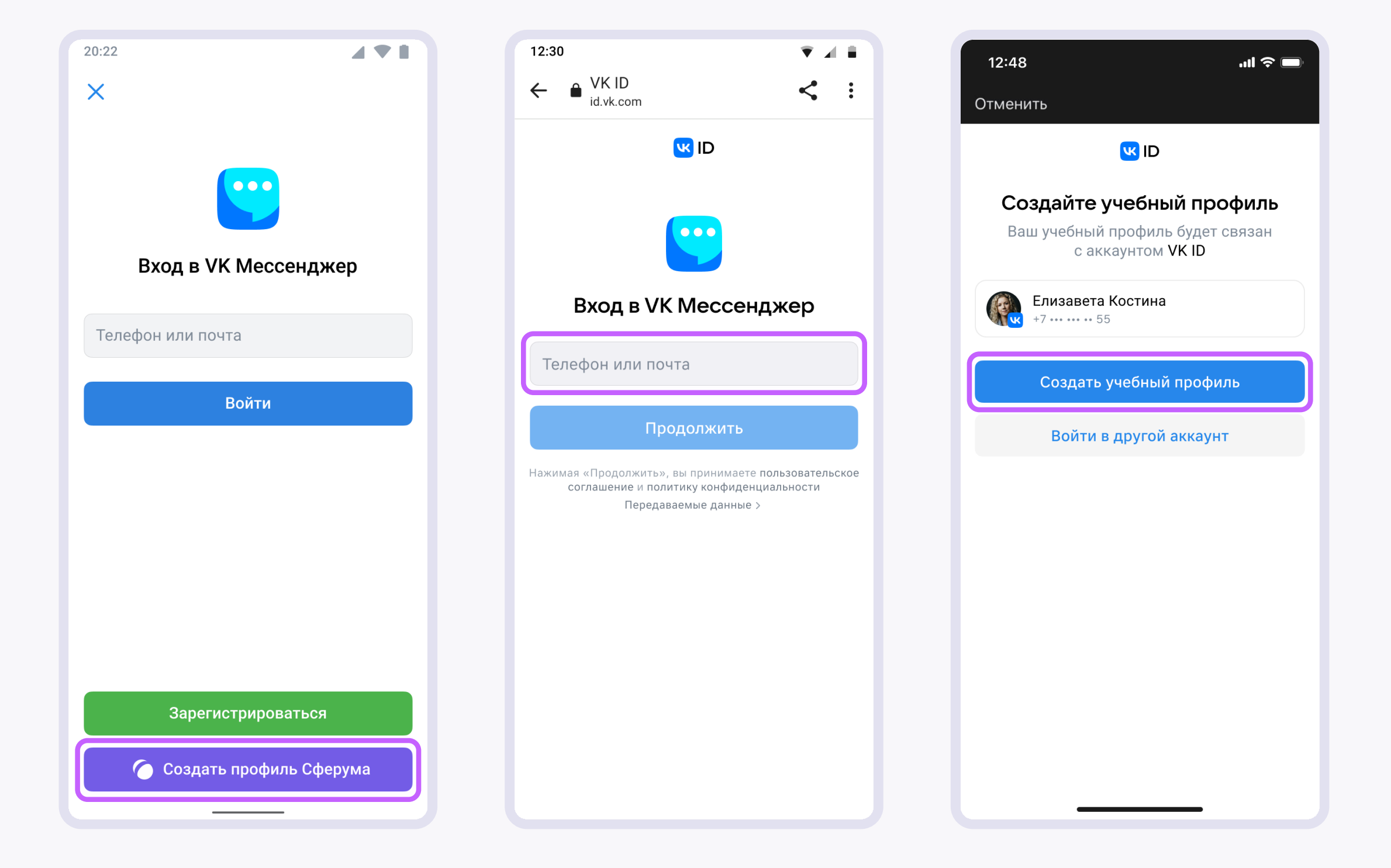

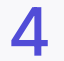

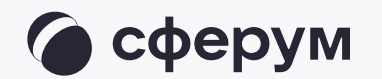

- Заполните информацию о себе Если учебный профиль у вас уже был, можно сразу воспользоваться им 6.
- Учебный профиль создан! Нажмите «Продолжить» 7.

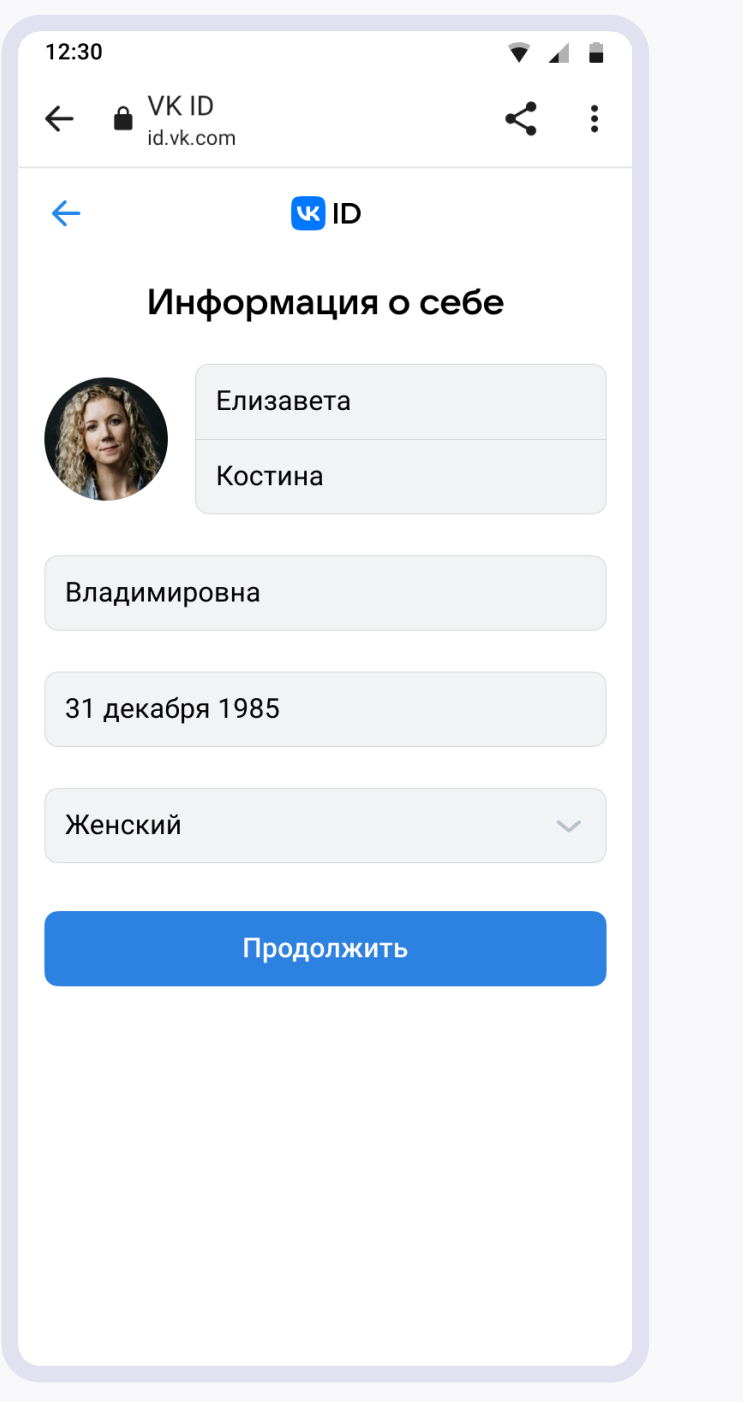

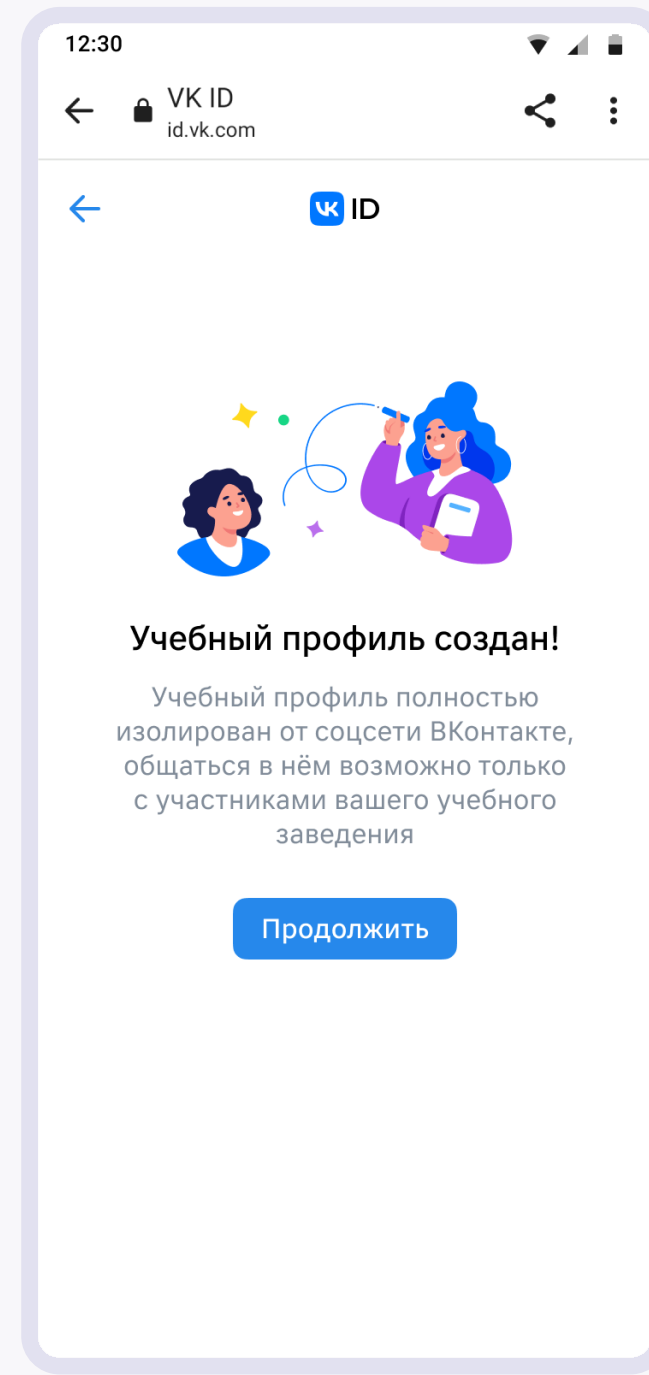

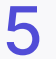

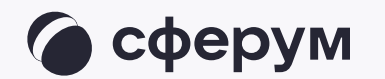

- Нажмите на вкладку «Звонки», если хотите создать звонок 8.
- Нажмите на «Создать звонок по ссылке» 9.
- Обратите внимание на бегунок анонимного подключения. Вы можете запретить незарегистрированным пользователям подключаться к звонку для этого передвиньте бегунок влево. Также вы можете включить зал ожидания, тогда в звонок никто не попадёт без вашего одобрения 10.
- Нажмите «Начать звонок» 11.

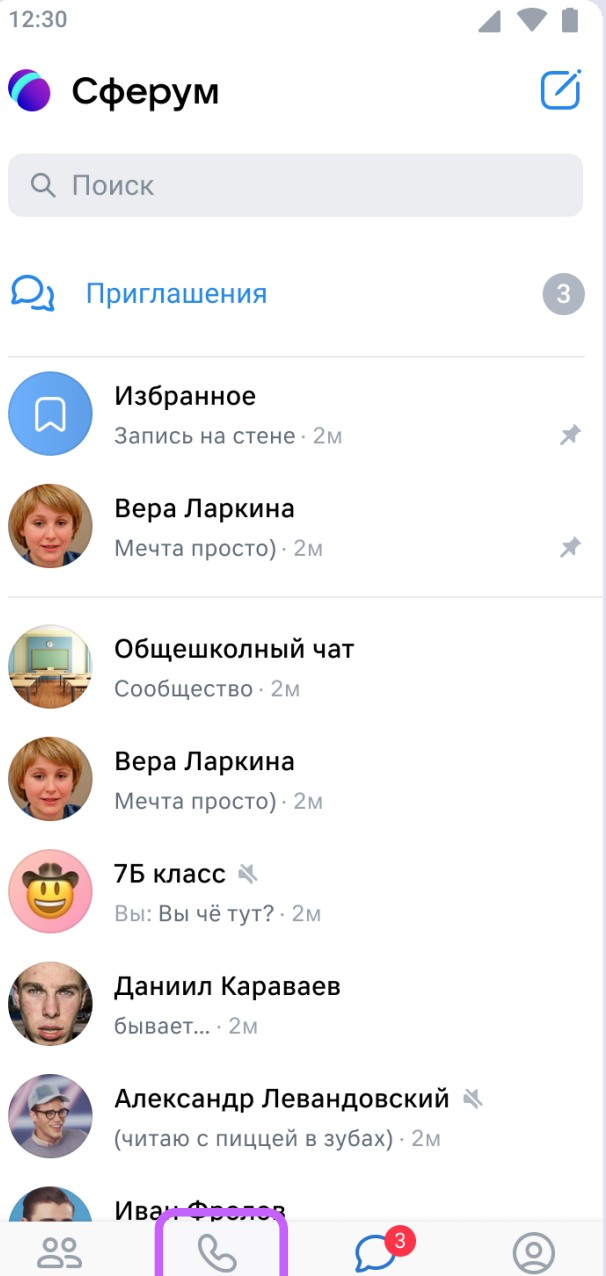

 $\bullet$ 

 $\bigcirc$ 

 $\mathbf{Q}_1$ 

Cape of

Case

1

Контакть

Звонки

Аккаунт

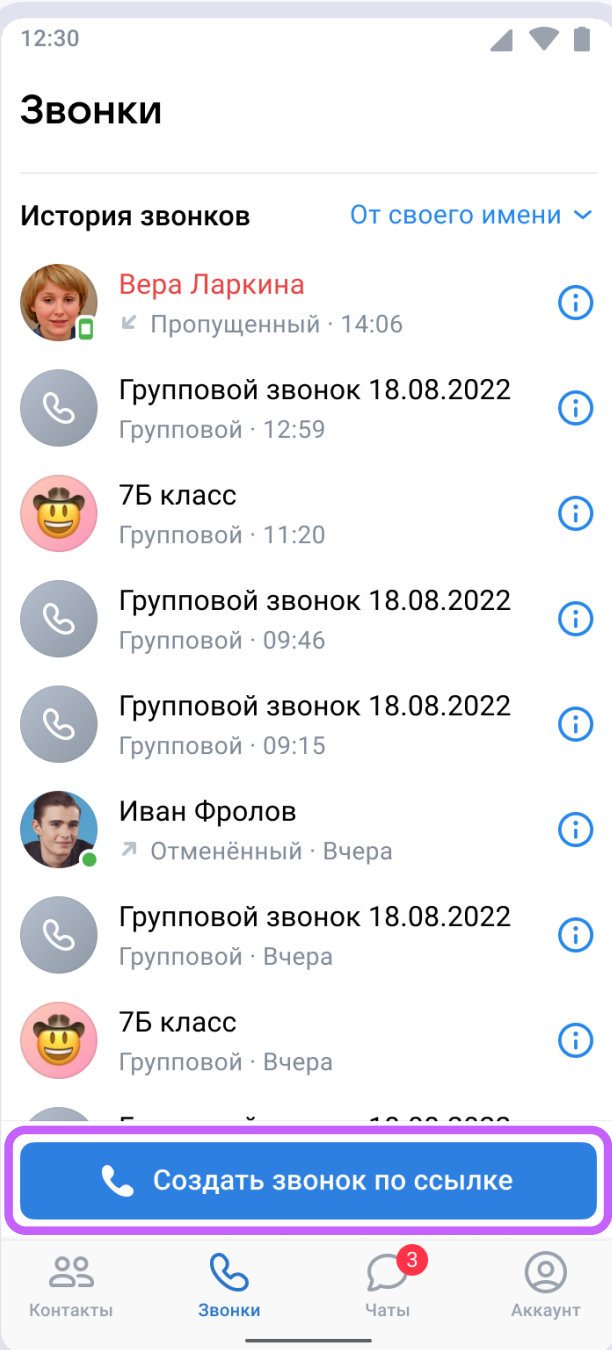

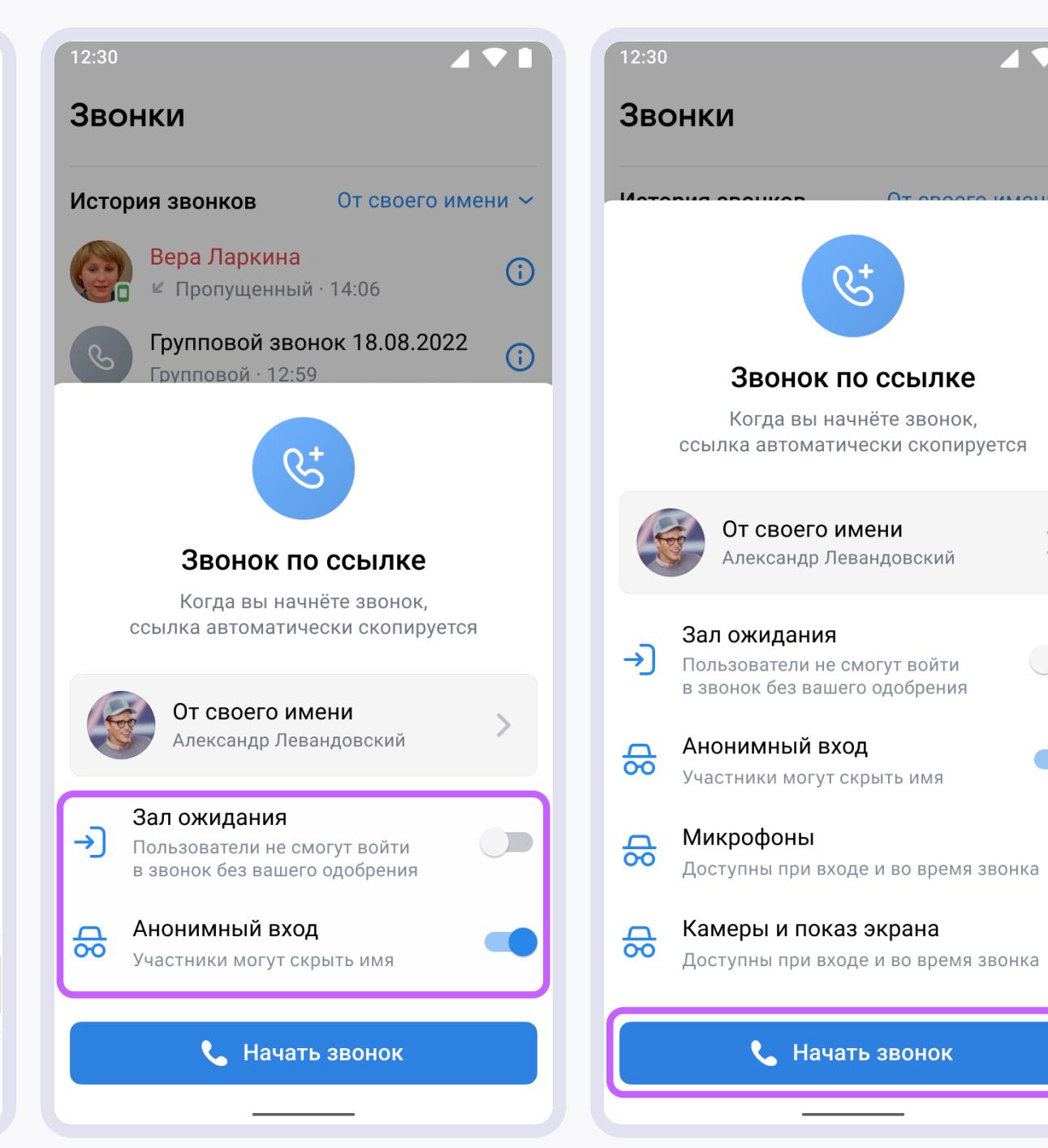

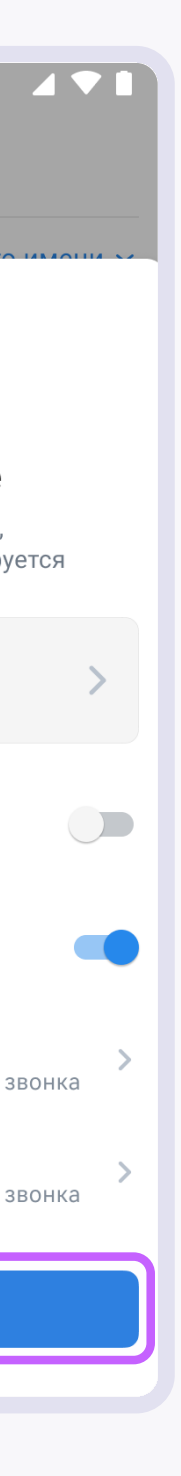

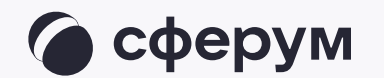

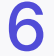

Вы можете пригласить участников 12.по ссылке. Для этого нажмите значок «Участники», затем — «Пригласить по ссылке». Скопируйте ссылку и отправьте нужному человеку закрытым способом: например, на личную почту или личным сообщением. Также вы можете пригласить в звонок участников из своих контактов в Сферуме

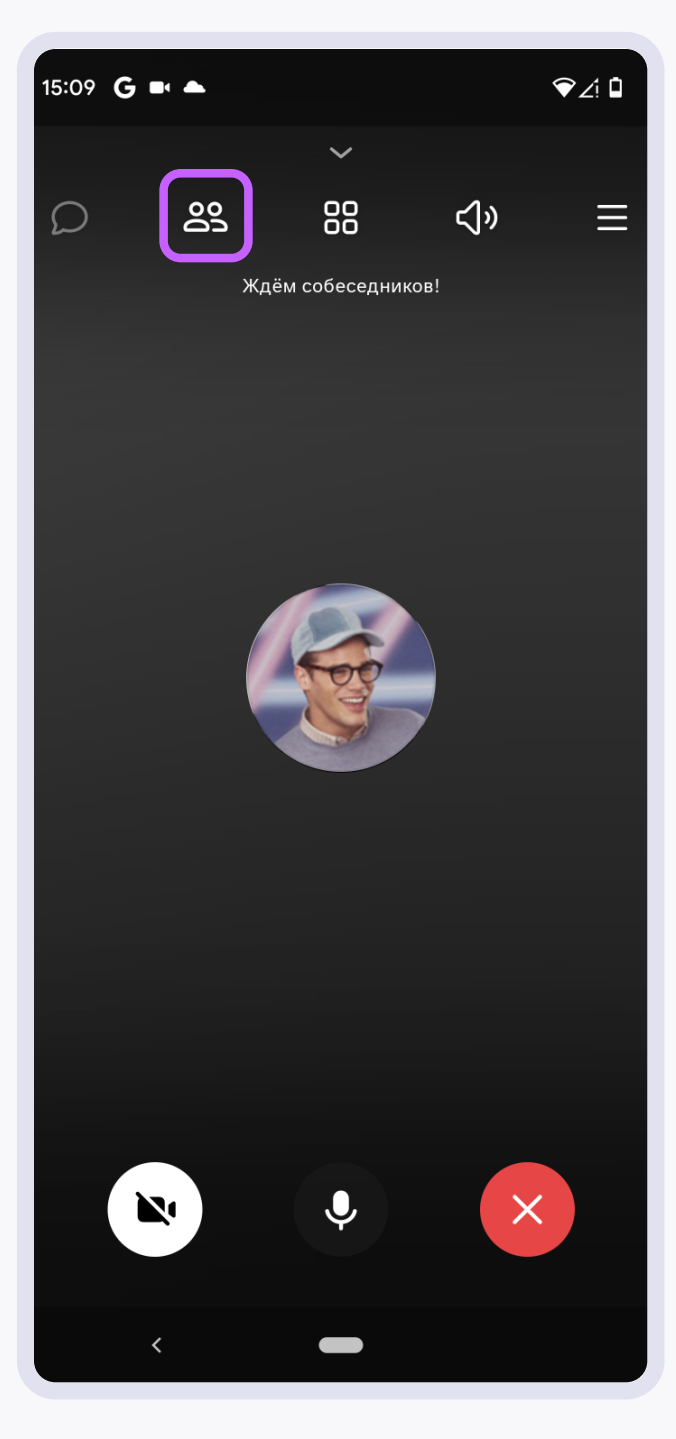

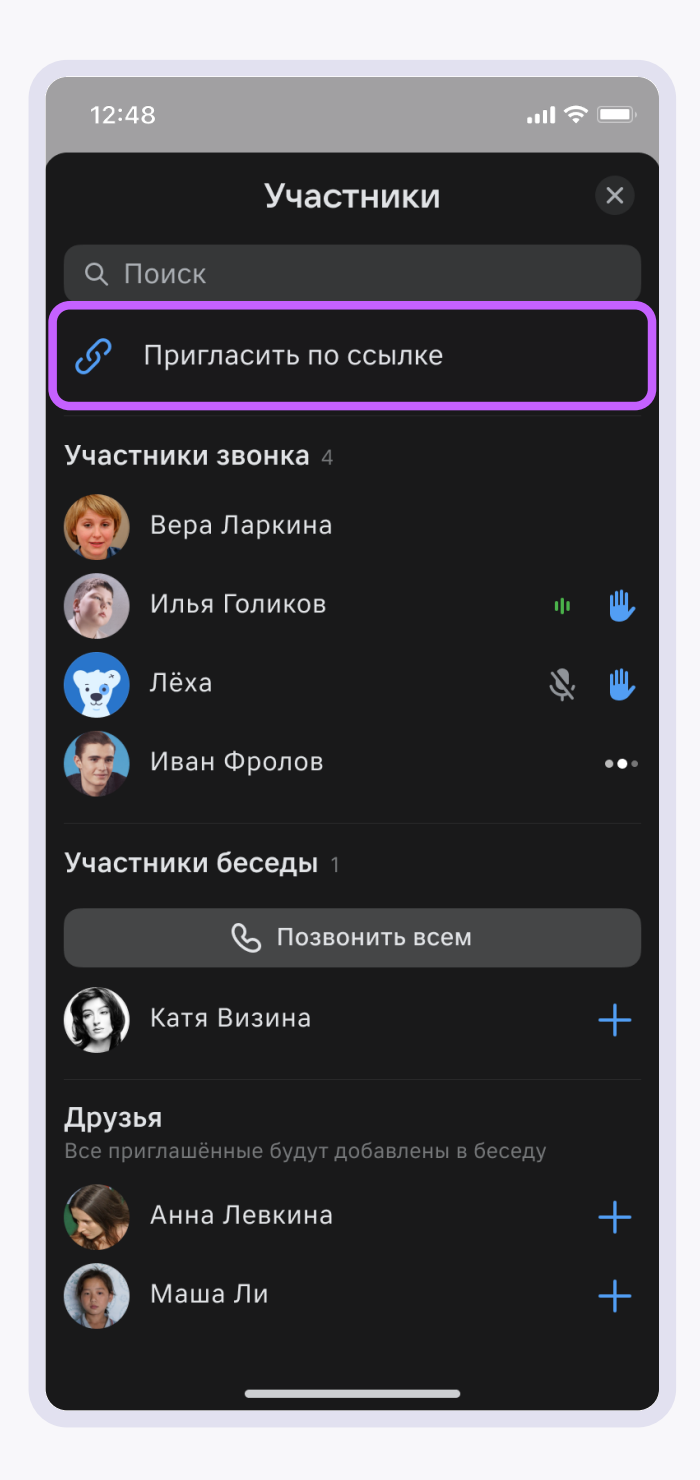

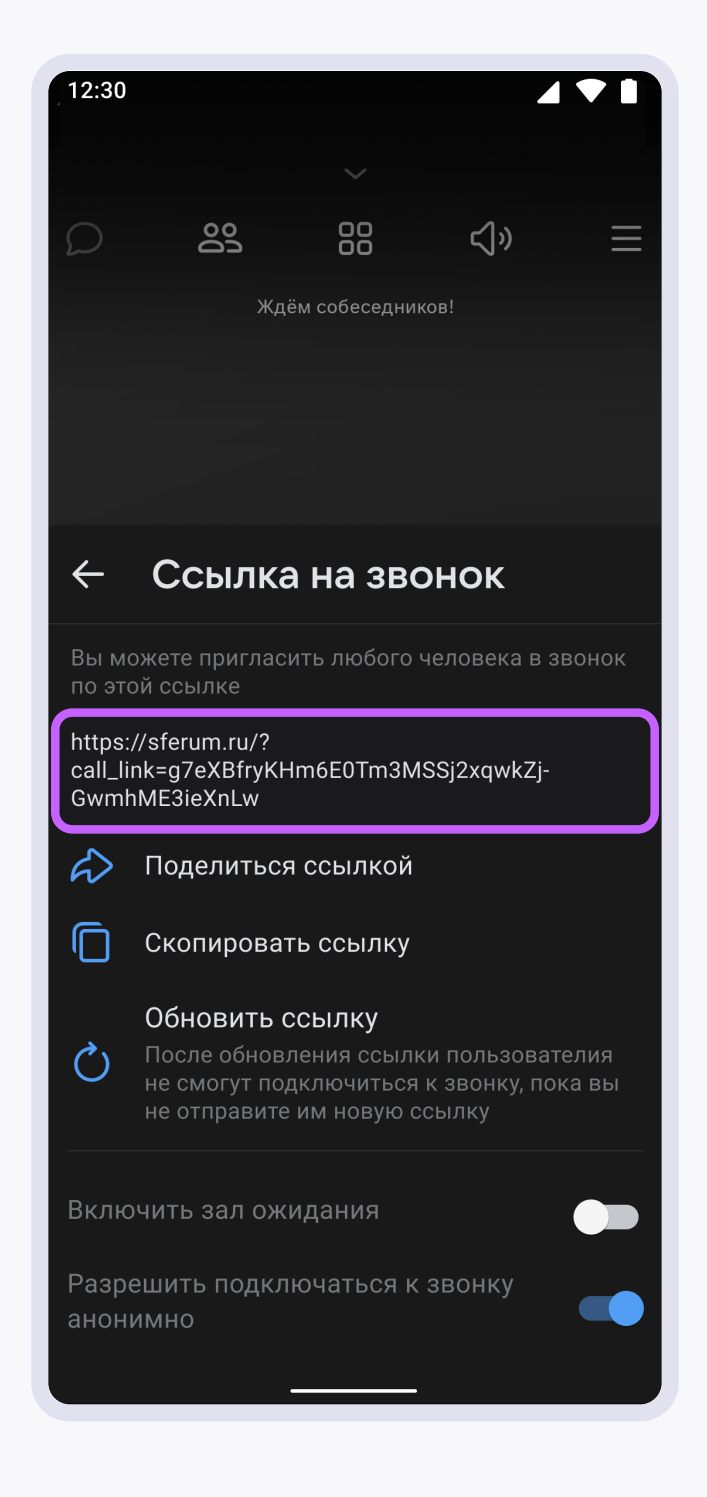

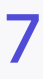

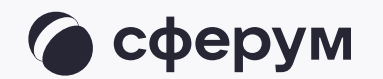

Участники звонка могут демонстрировать 13.экран, поднимать руку, делать запись звонка, включать камеру и микрофон. Для этого нужно нажать на три полоски вверху справа или использовать кнопки нижнего меню

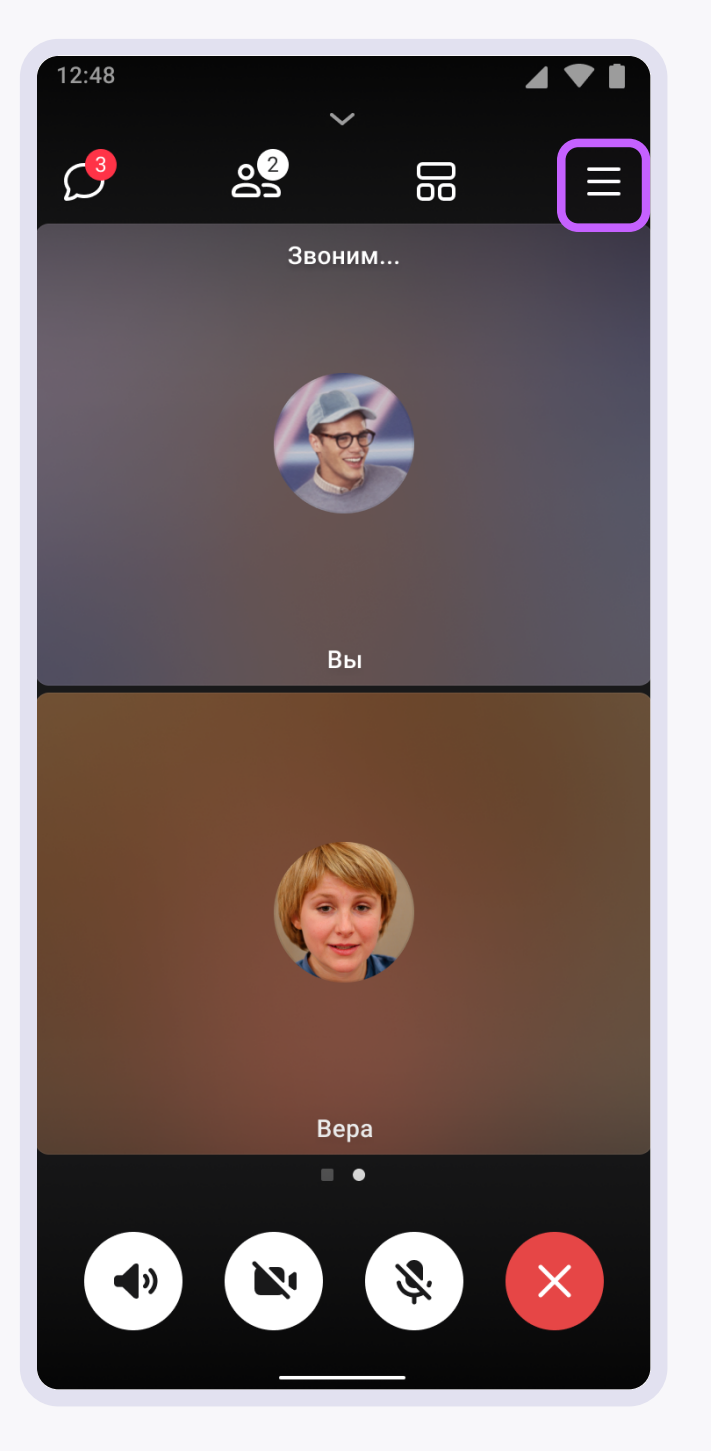

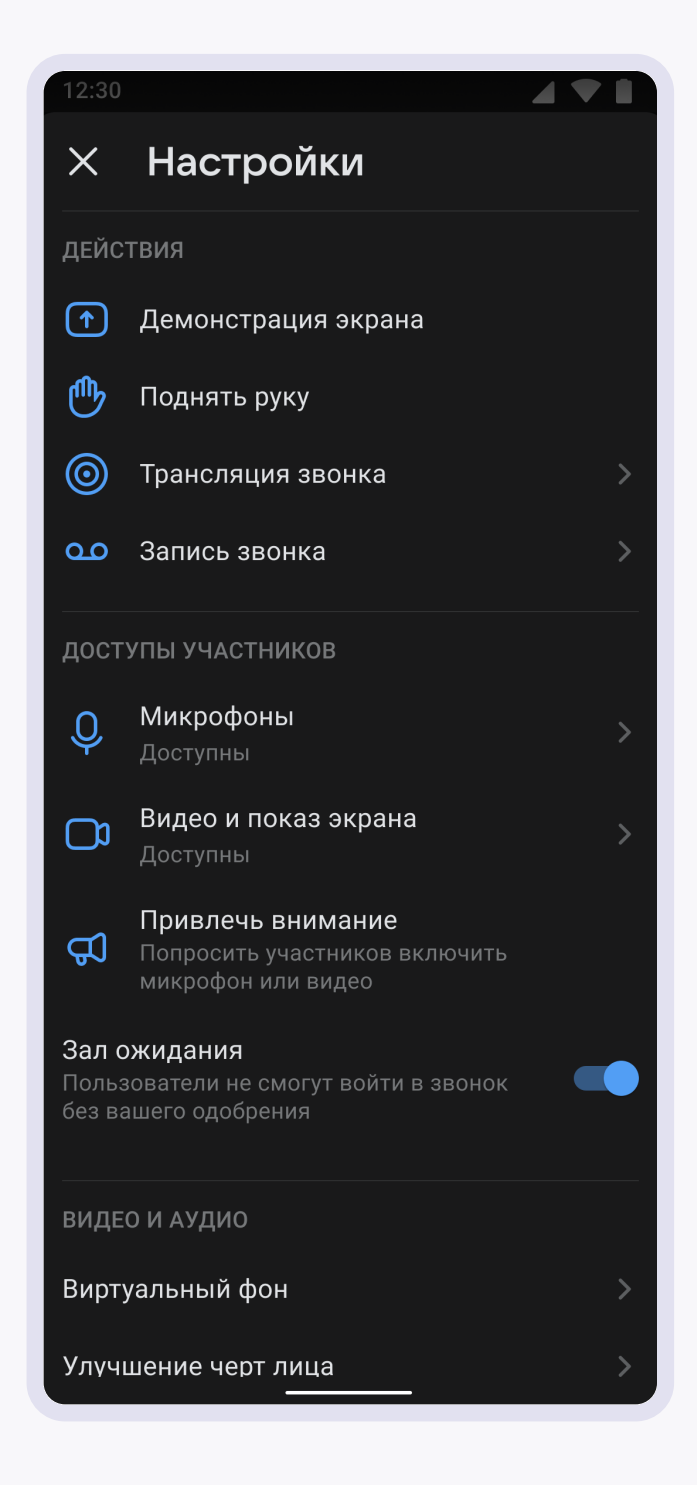

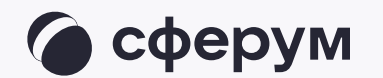

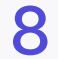

14. Организатор звонка может привлечь внимание участника звонка, выключить ему микрофон, исключить из звонка и так далее. Для этого нажмите на кнопку «Участники», а затем через три точки выберите действие, которое хотите совершить

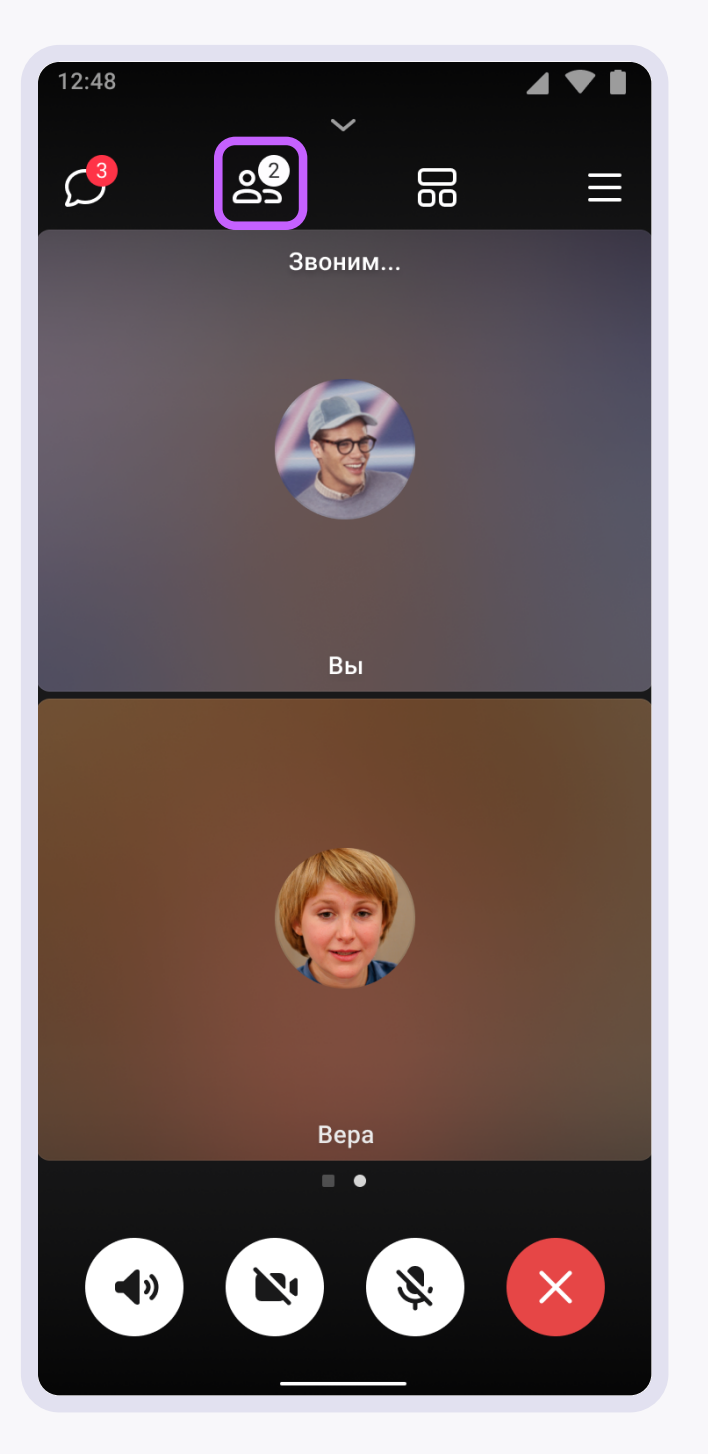

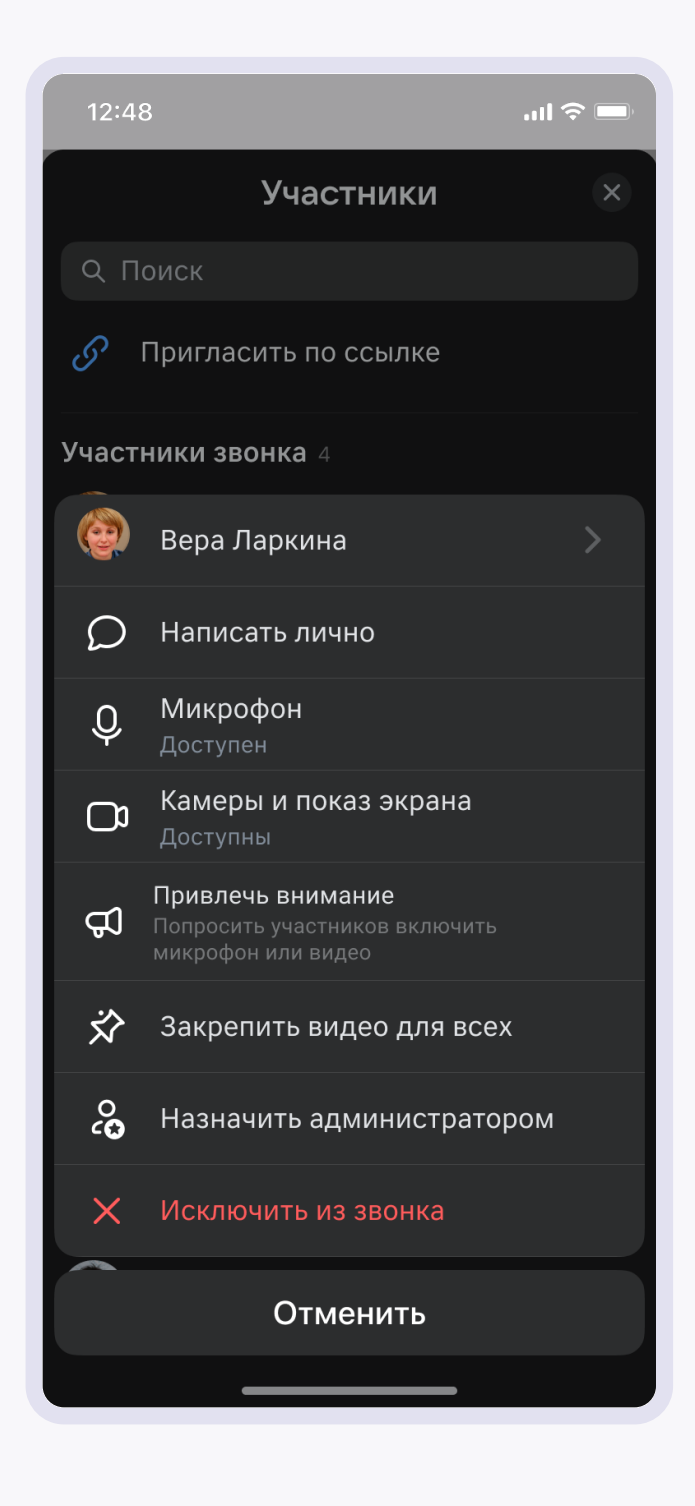

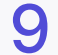

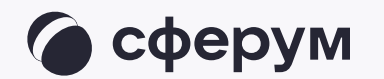

- 15. Если вы хотите сделать запись звонка. нажмите на три полоски вверху справа
- Затем нажмите на «Запись звонка» 16.
- Введите название записи и выберите, от чьего лица она будет сделана, а также тех, кто сможет посмотреть её 17.

Запись звонка будет доступна только пользователям, у которых есть учебный профиль

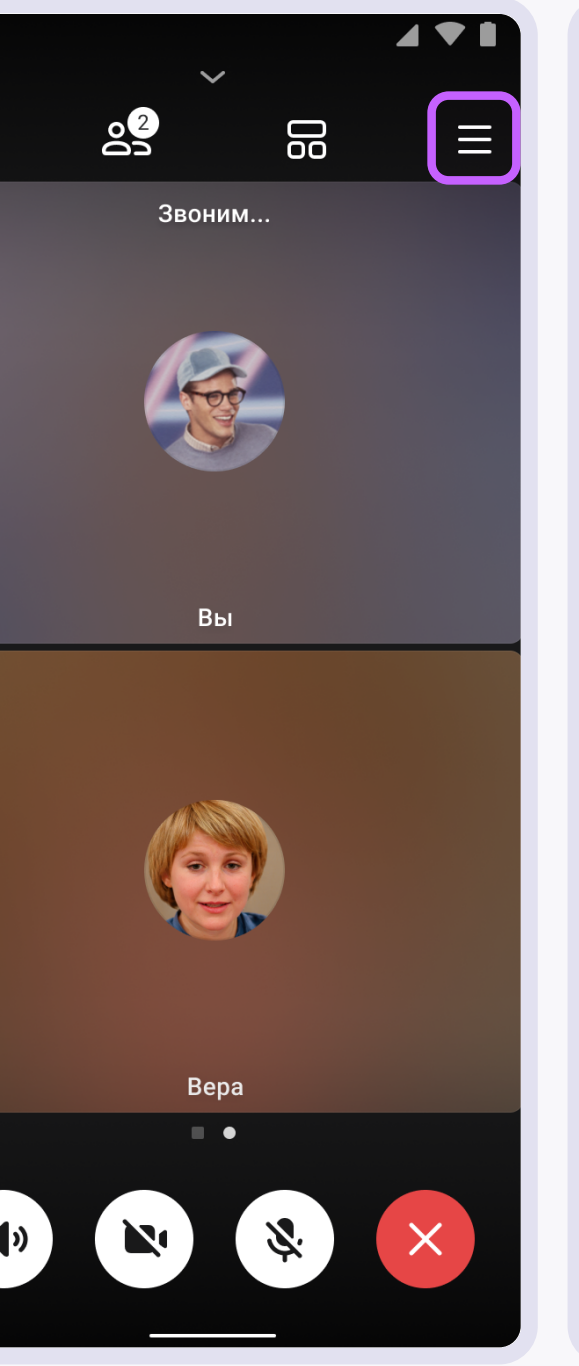

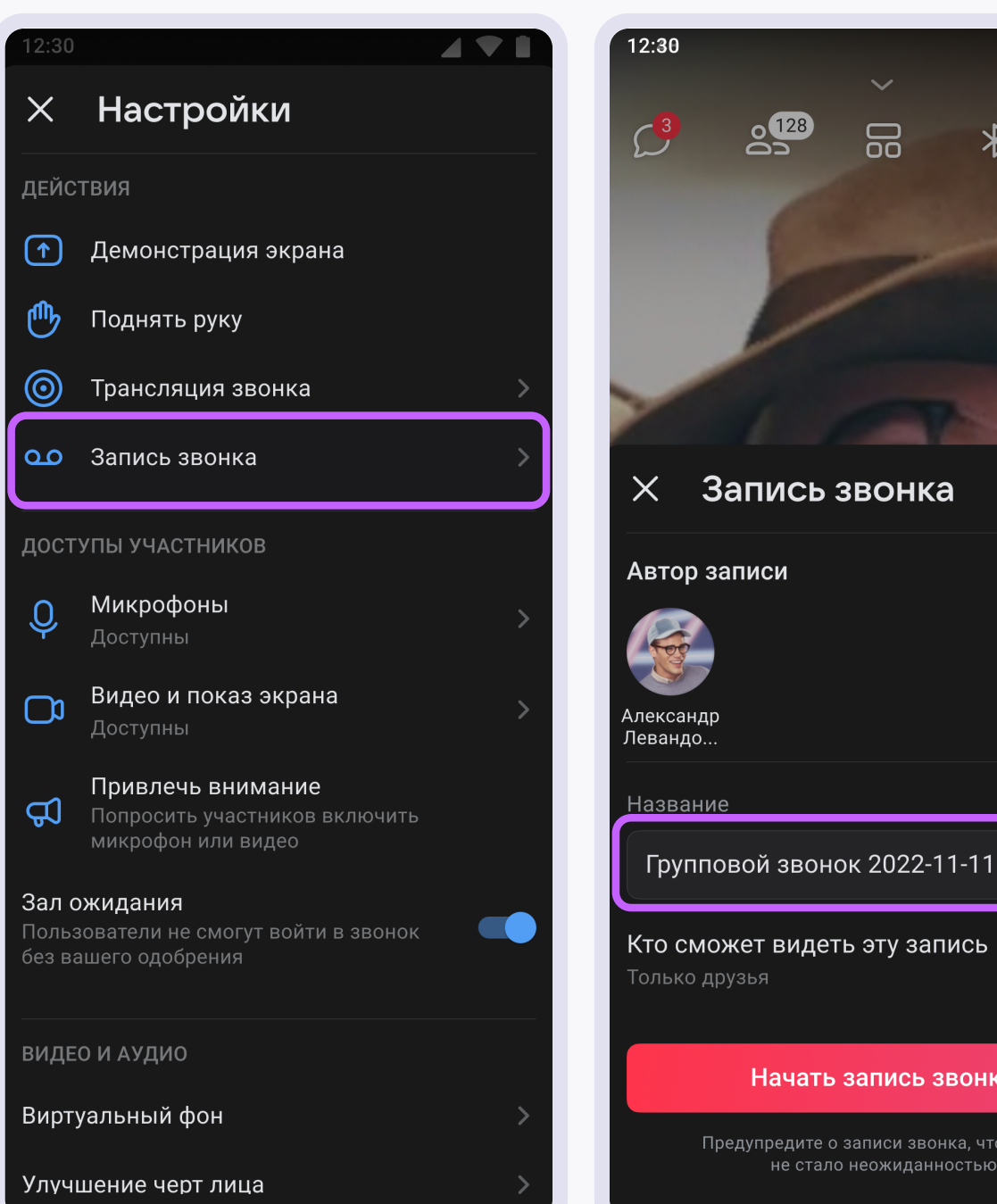

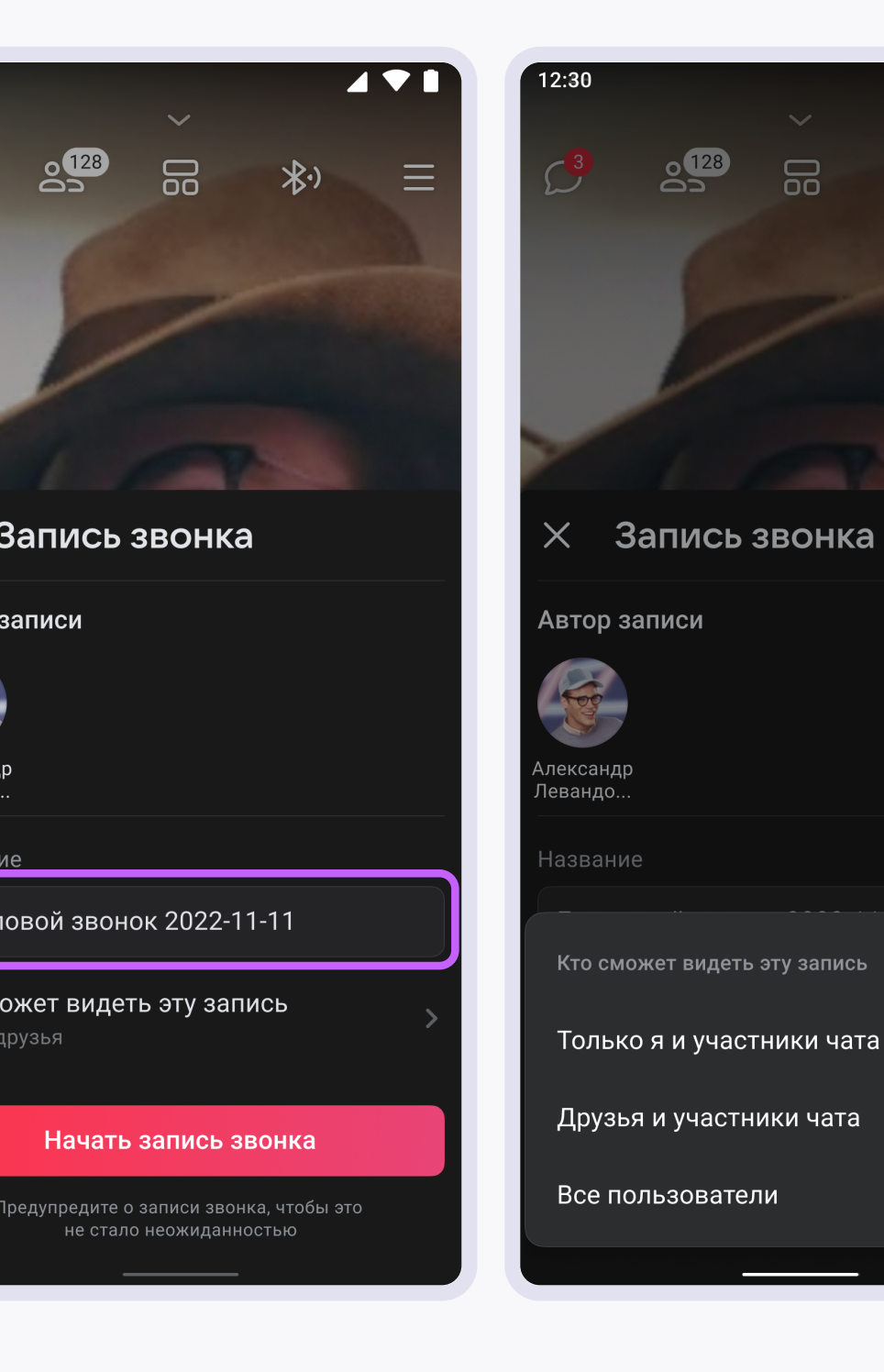

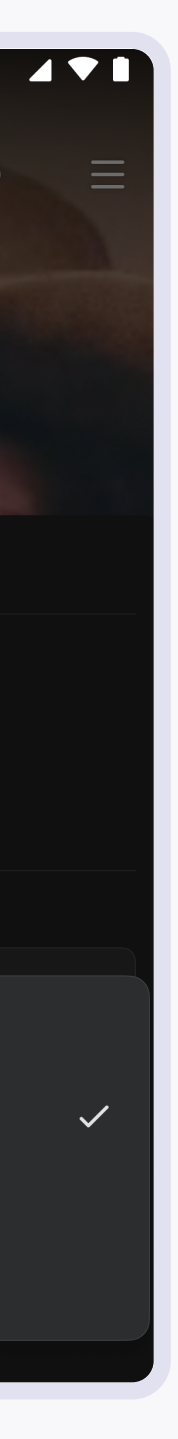

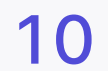

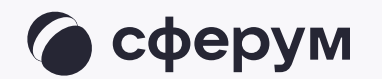

- 18. Нажмите на «Начать запись звонка». После этого у вас появится счётчик продолжительности записи
- 19. Нажмите на изображение тайминга, чтобы завершить запись

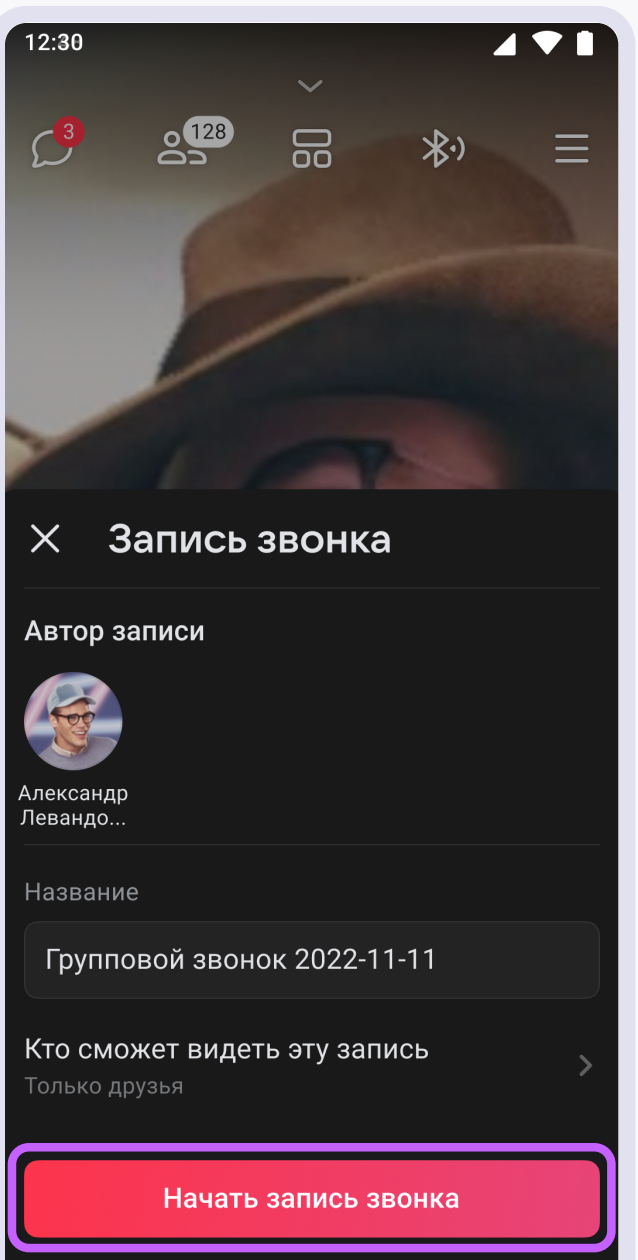

дите о записи звонка, чт

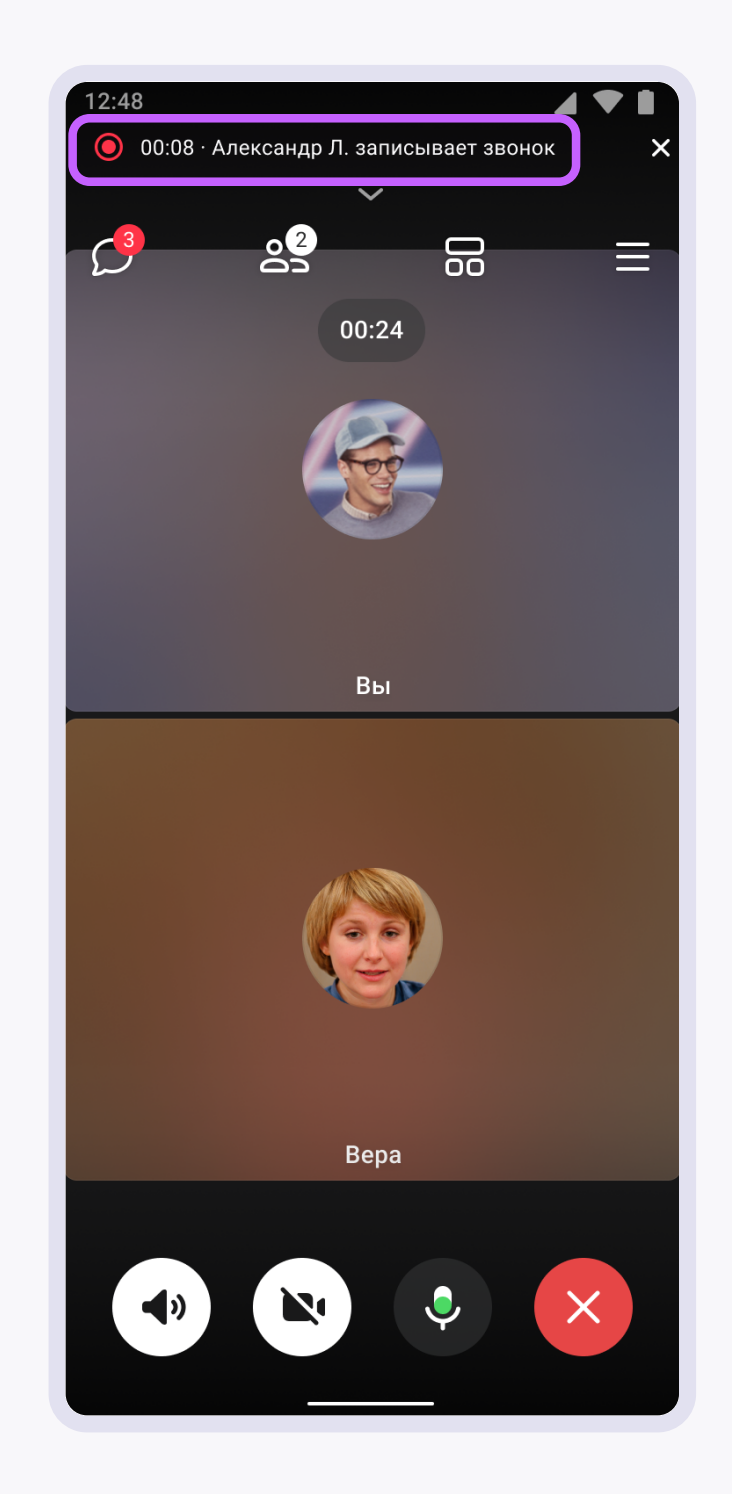

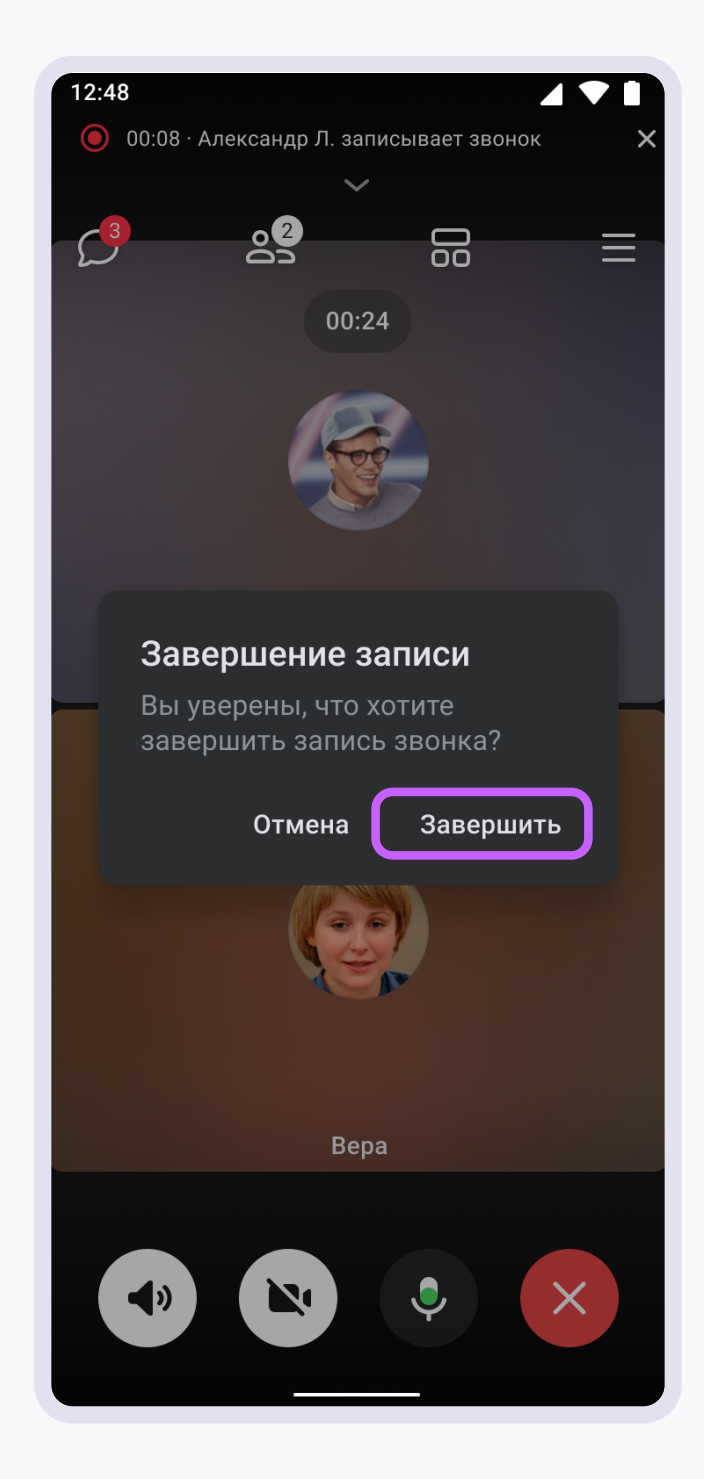

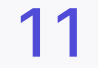

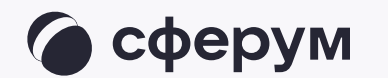

Откройте чат звонка, чтобы посмотреть запись. Чат создаётся автоматически при запуске звонка — найти его можно во вкладке «Чаты». Также вы можете отправить запись звонка другим пользователям с учебным профилем при условии, что вы выбрали необходимые настройки. Для этого нажмите на запись и через три точки выберите «Скопировать ссылку» 20.

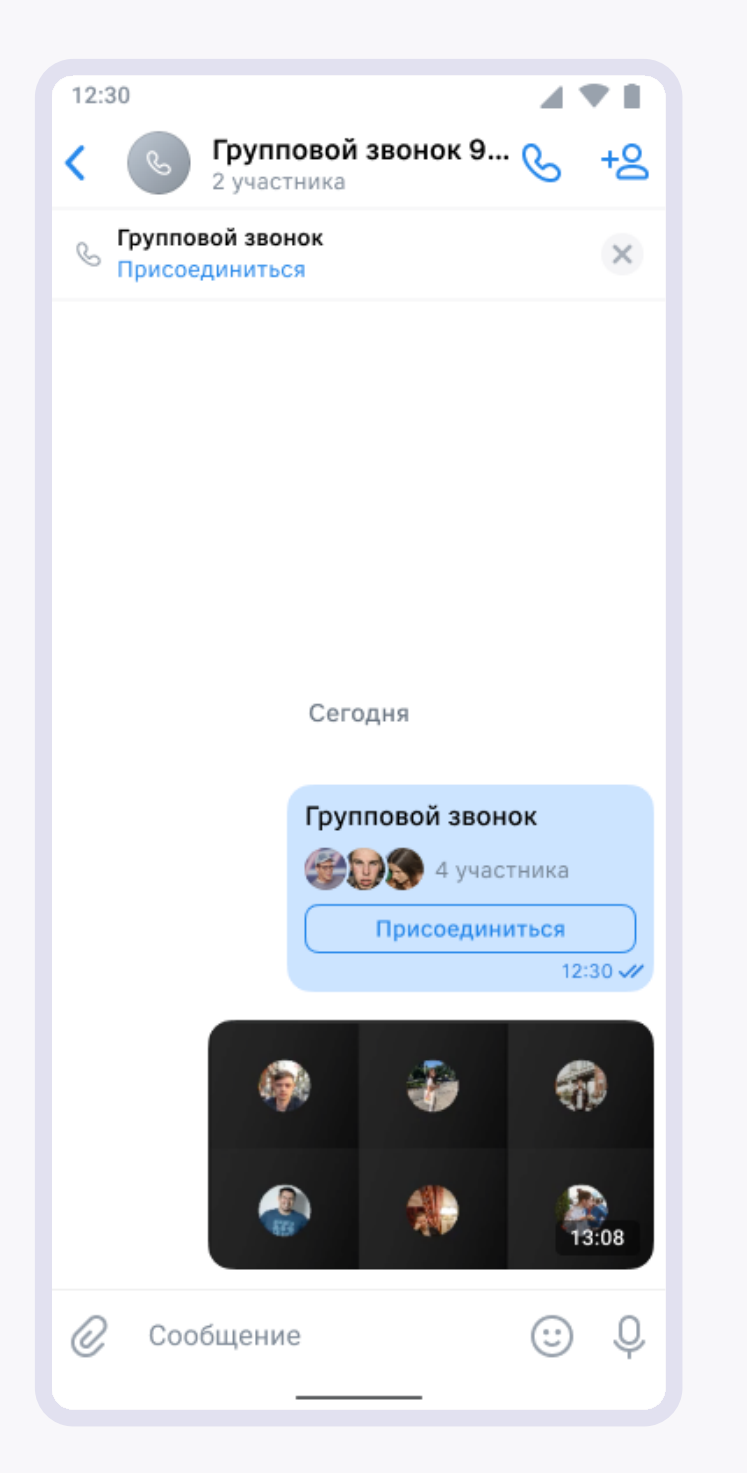

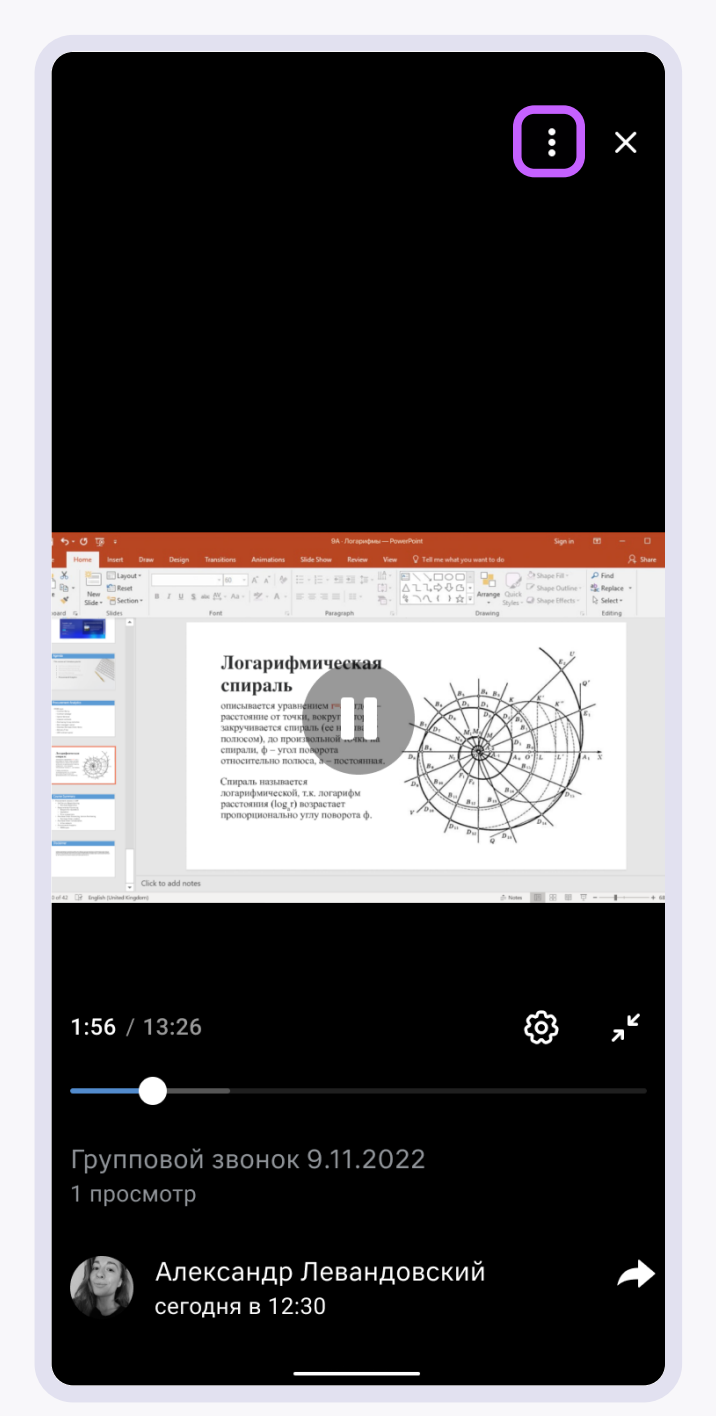

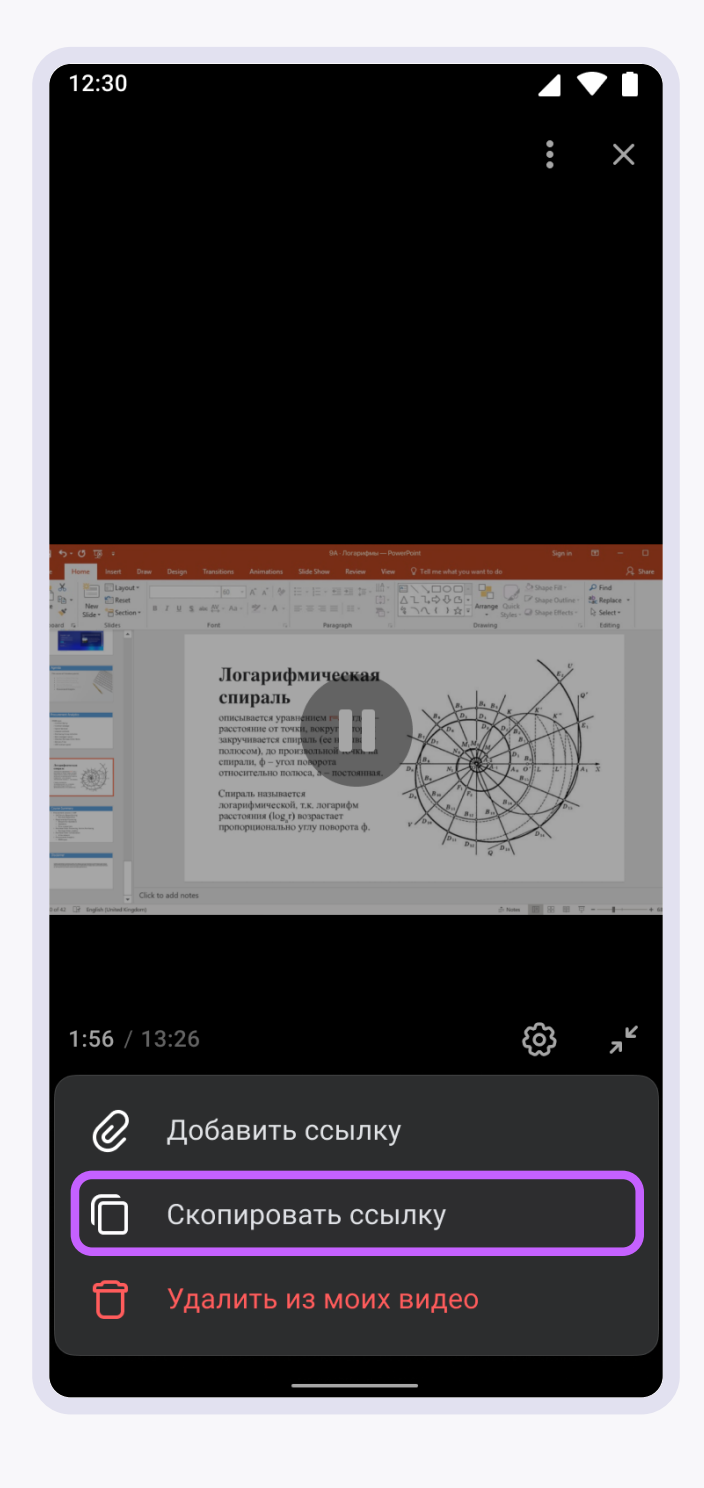

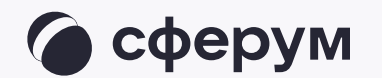

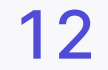

Вы можете покинуть звонок. Если вы нажмёте «Выйти», звонок останется доступным для других участников. Чтобы завершить звонок для всех, нажмите на «Завершить звонок для всех» 21.

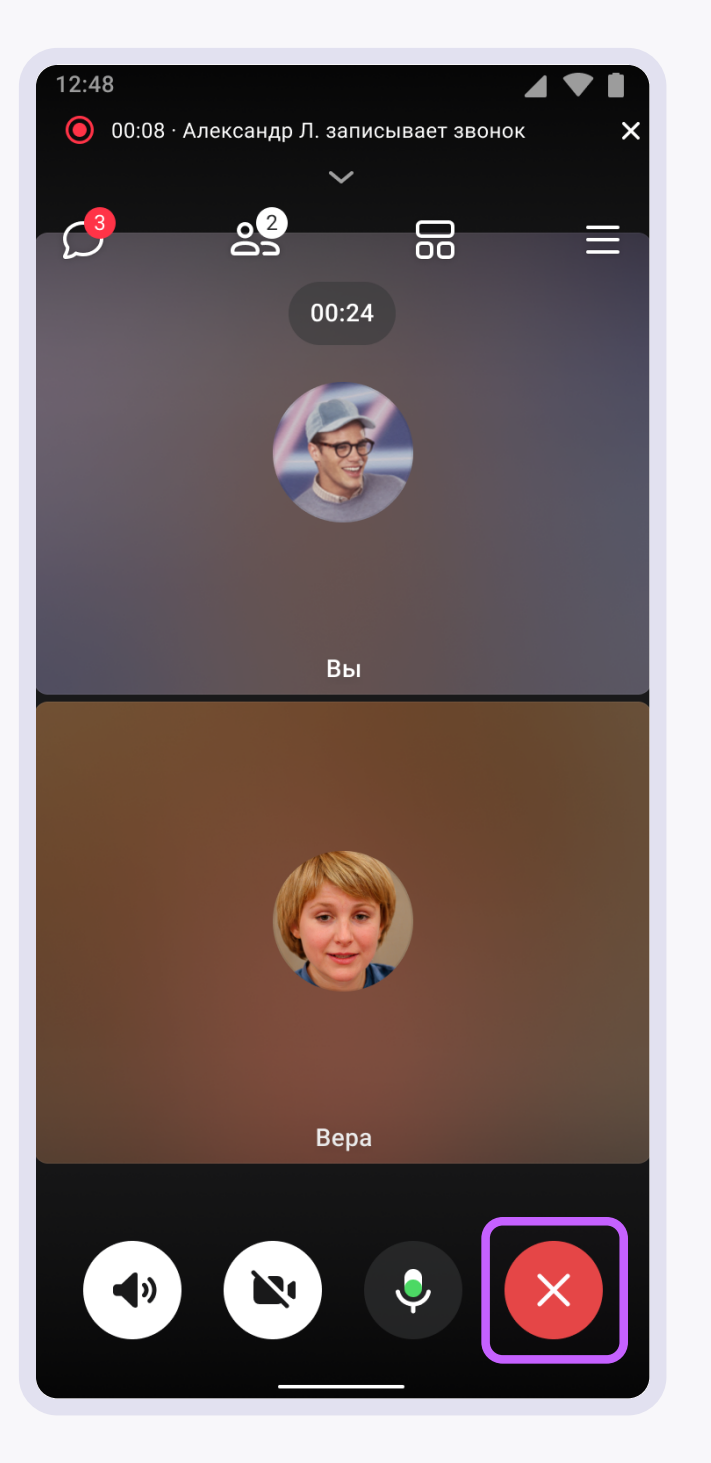

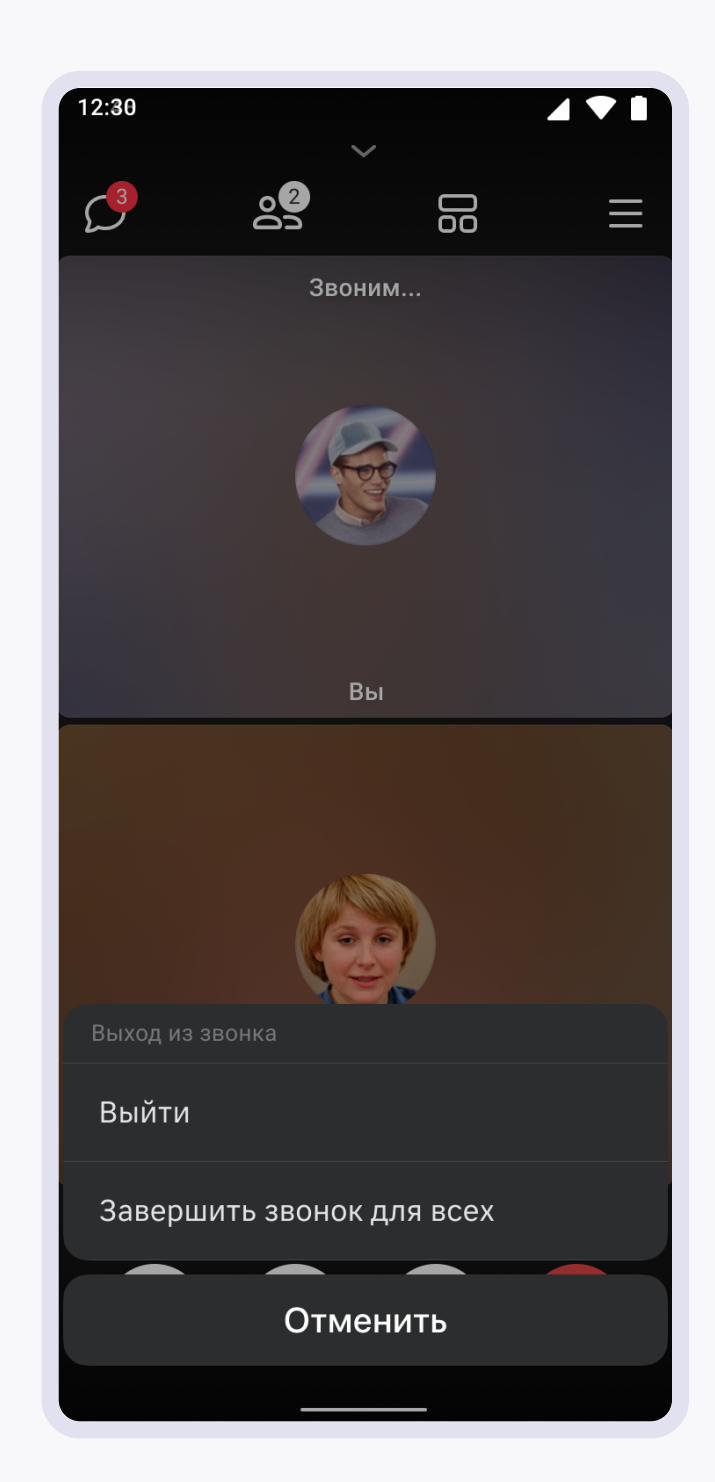